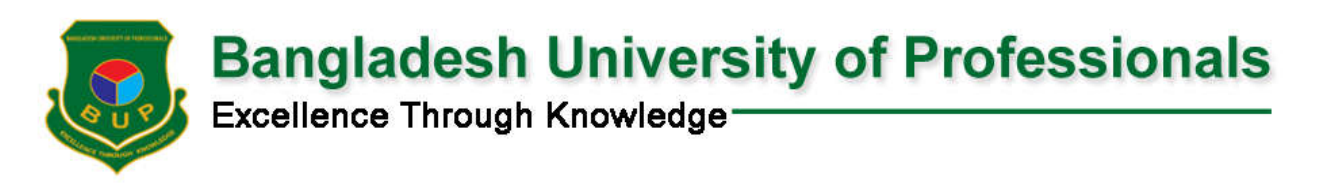

# **Payment Procedure**

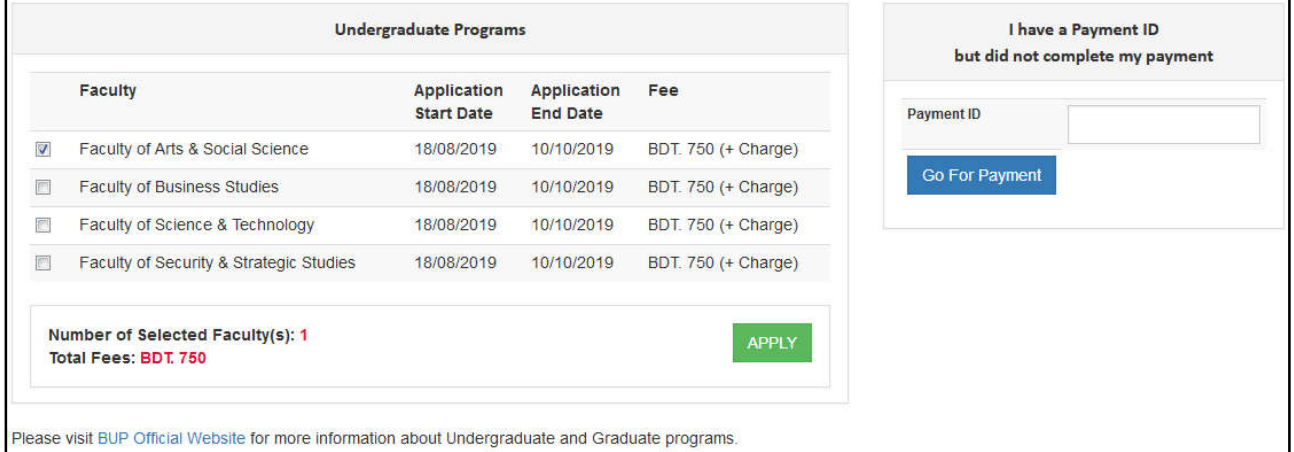

 $\Box$  Select your desired faculty(s) and click on APPLY button.

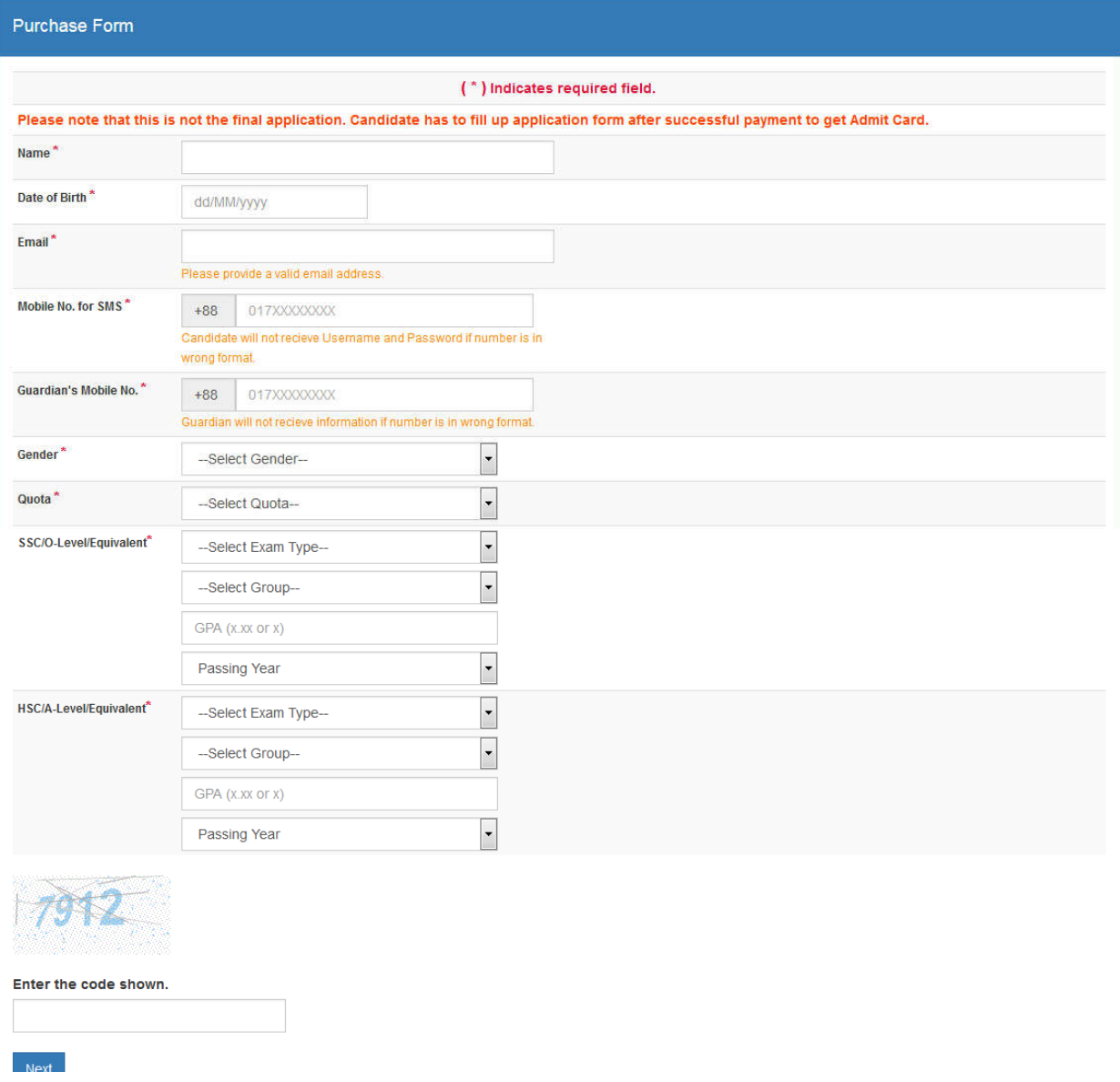

- □ Enter all information correctly and click on Next button.
- $\Box$  If you are eligible, you will receive
	- o An email containing payment ID and payment link.
	- o A SMS containing payment ID and payment link and
	- o A page like following snap.
- □ You can proceed for payment by clicking on payment link provided in email and SMS or Pay Now button from webpage.

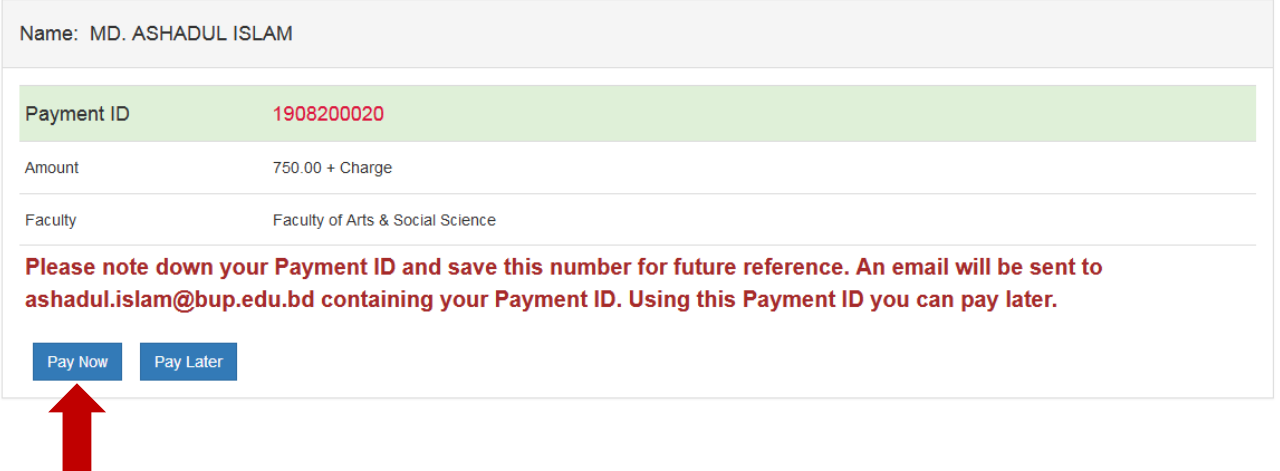

# Click on **Pay Now** button

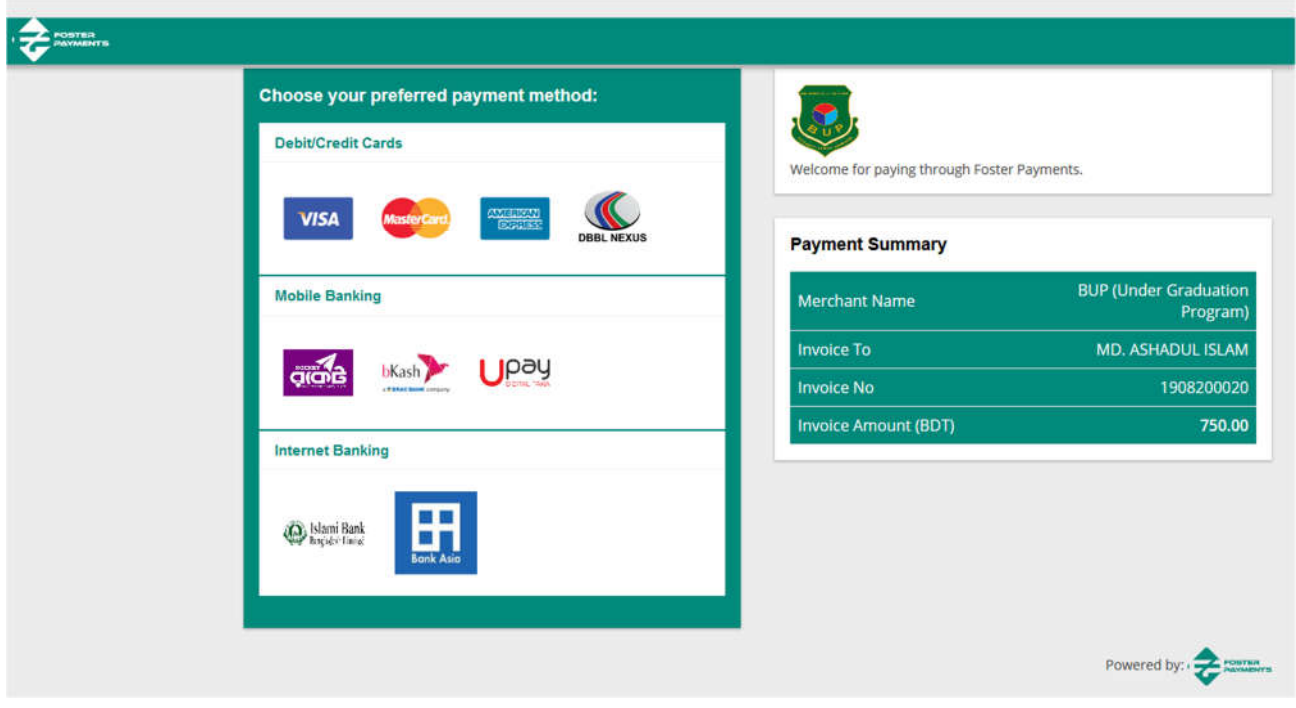

# □ Select your desired payment method and click on PAY NOW button.

## **Payment using Debit/Credit Cards**

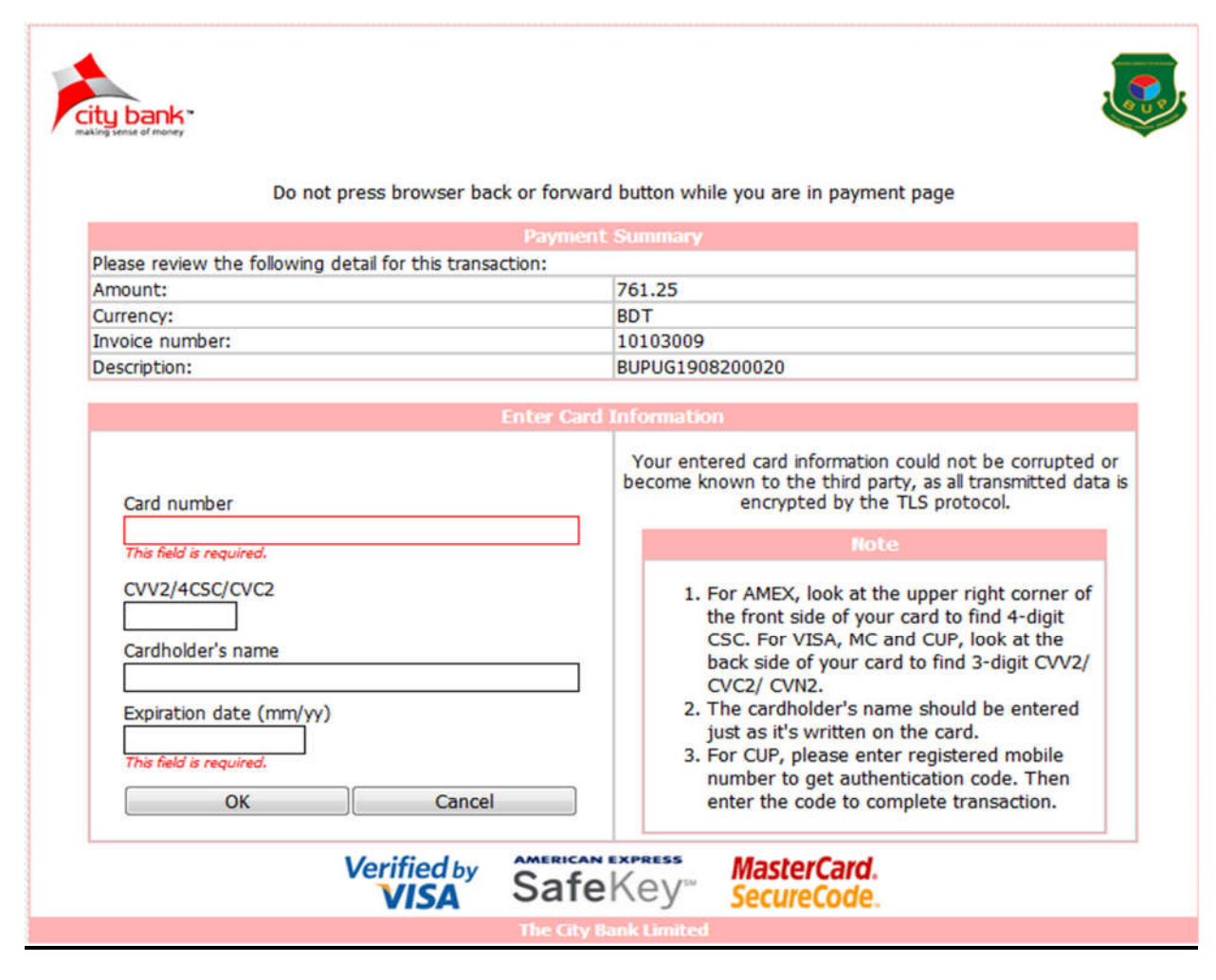

□ Provide necessary information correctly

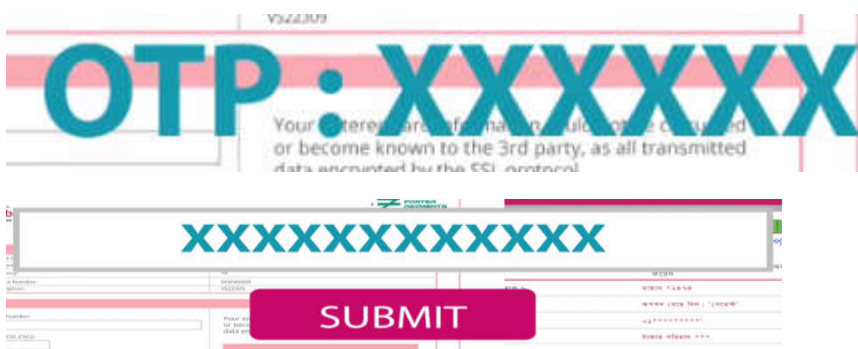

- $\square$  Enter OTP or complete other authentication process (if applicable) then submit
- □ After successful payment, Username and Password will be sent to your mobile phone.

#### **Payment using Mobile Banking**

## **Payment using bKash**

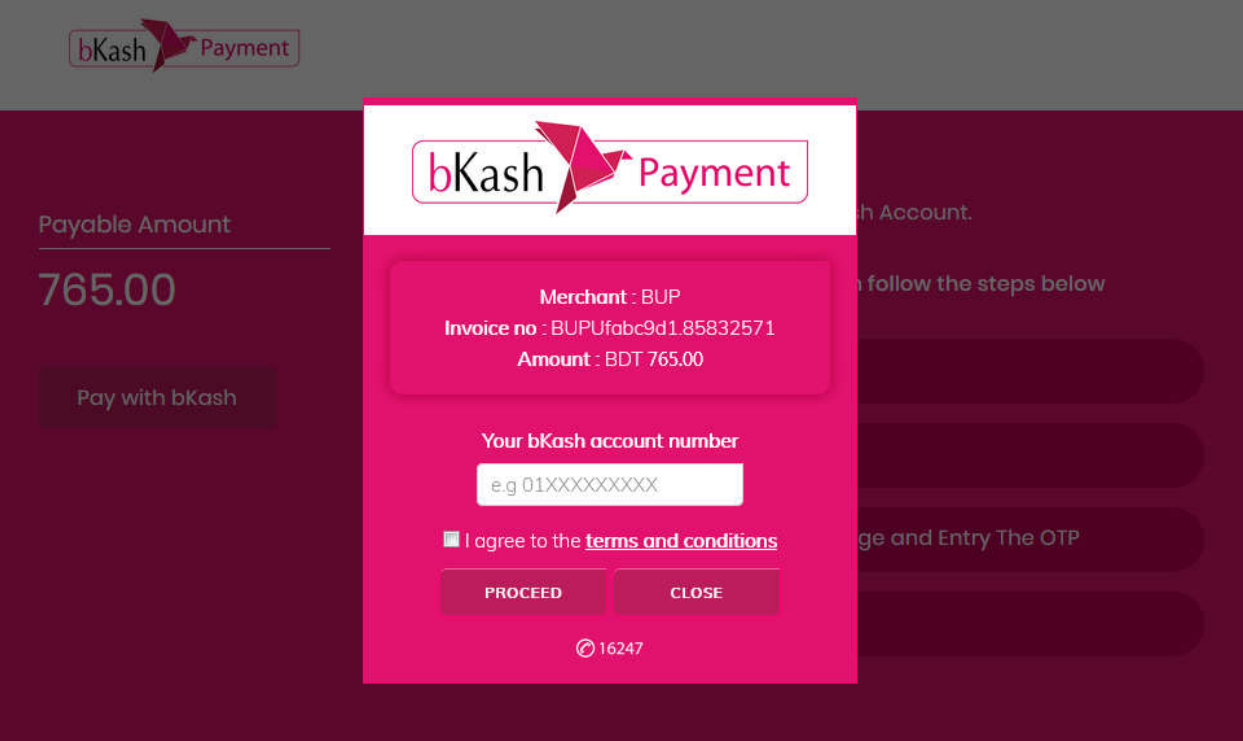

- □ Enter bKash account number
- □ Tick on the checkbox to agree with terms and condition and click on **PROCEED** button.

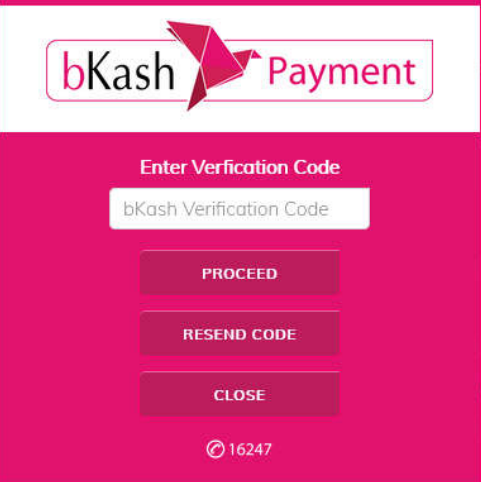

 $\square$  Enter verification code that you have received on your mobile phone and click on **PROCEED** button.

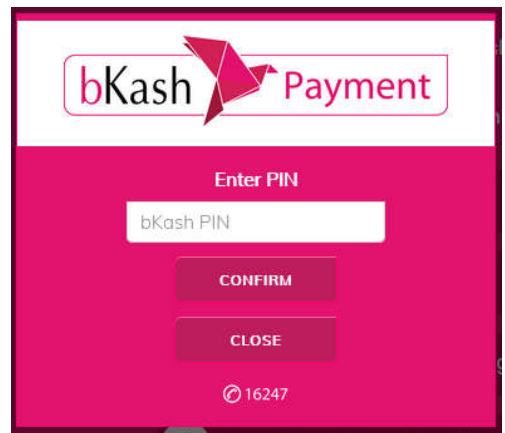

- □ Enter PIN and click on **CONFIRM** button.
- □ After successful payment, Username and Password will be sent to your mobile phone.

#### **Payment using Rocket**

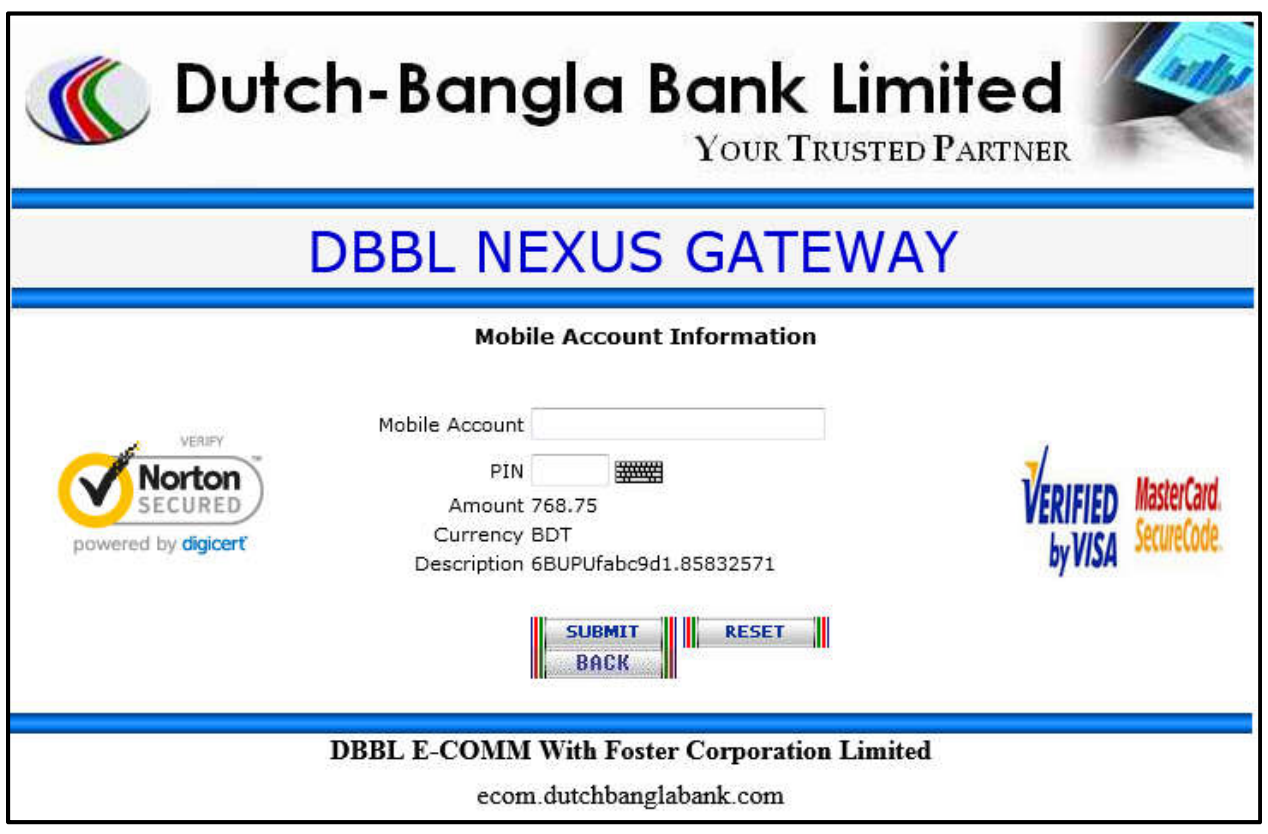

- □ Enter Mobile Account and PIN
- $\Box$  Complete necessary authentication steps
- □ After successful payment, Username and Password will be sent to your mobile phone.

## **Payment using Rocket**

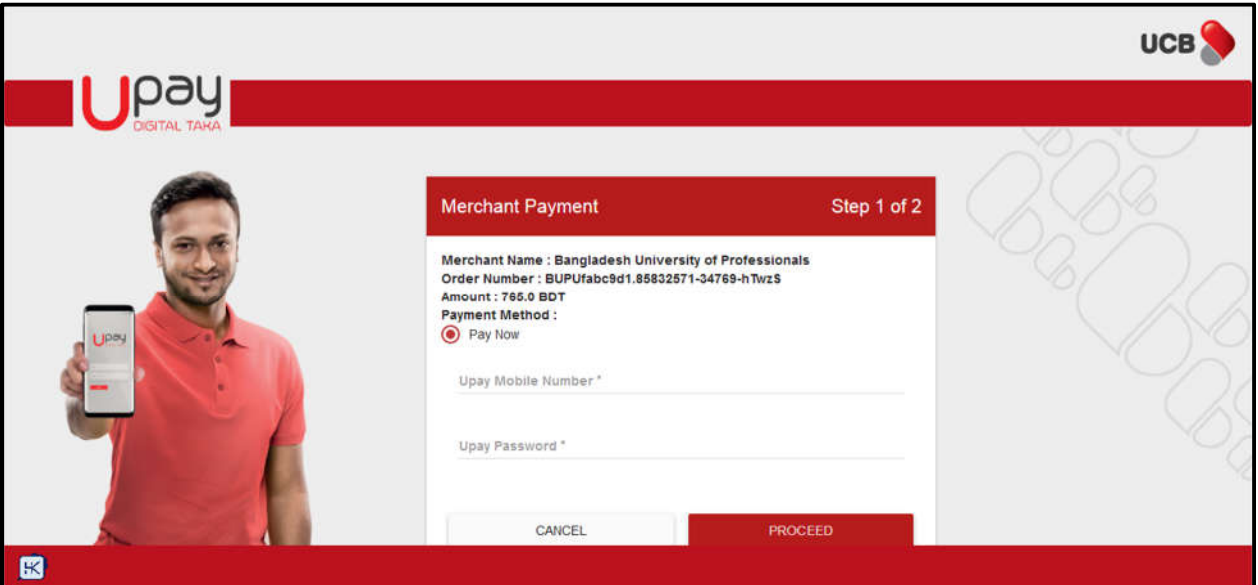

- □ Enter Upay Mobile Number and Upay Password
- □ Complete necessary authentication steps
- □ After successful payment, Username and Password will be sent to your mobile phone.